# **T@GES online activation instructions**

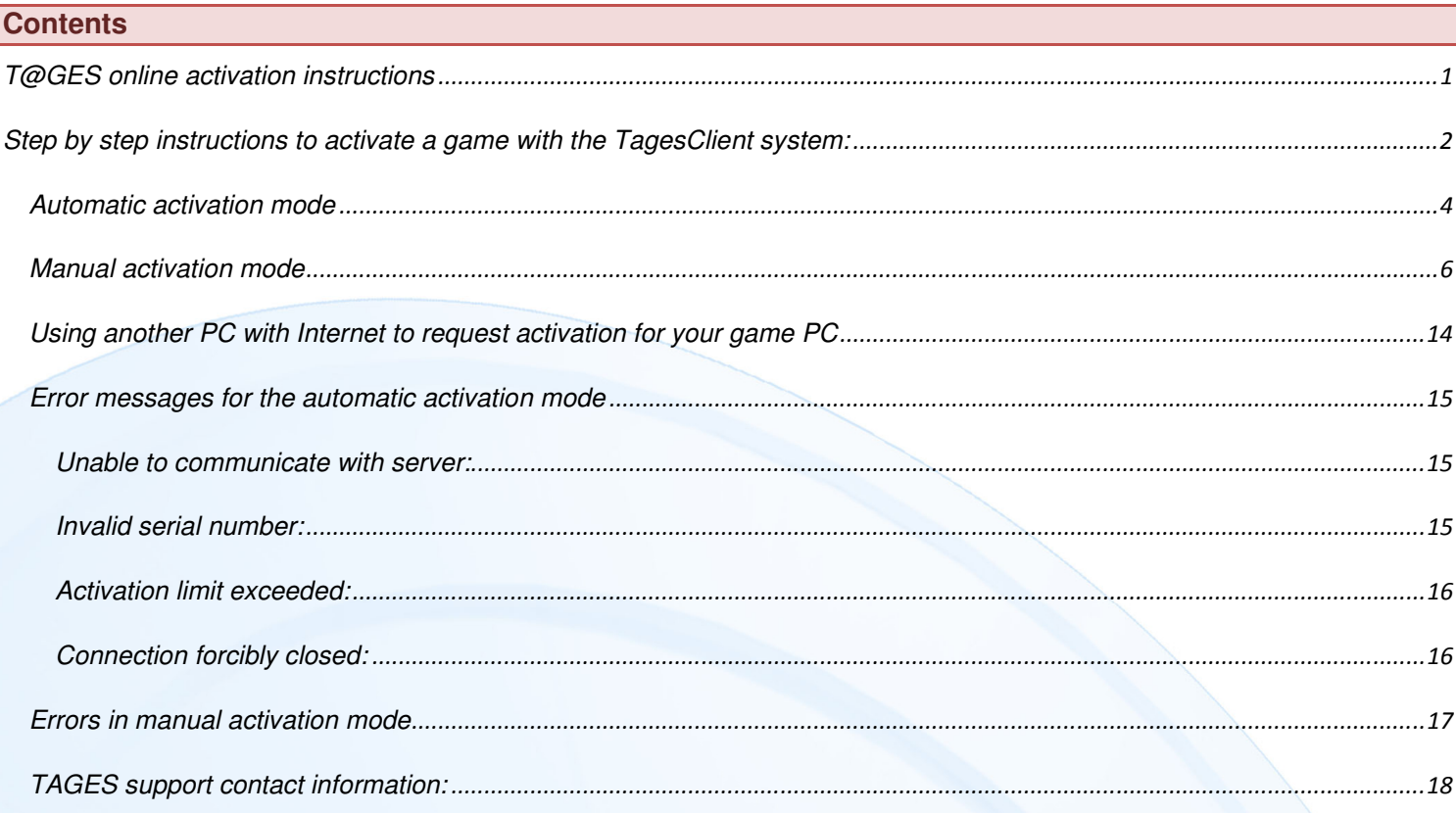

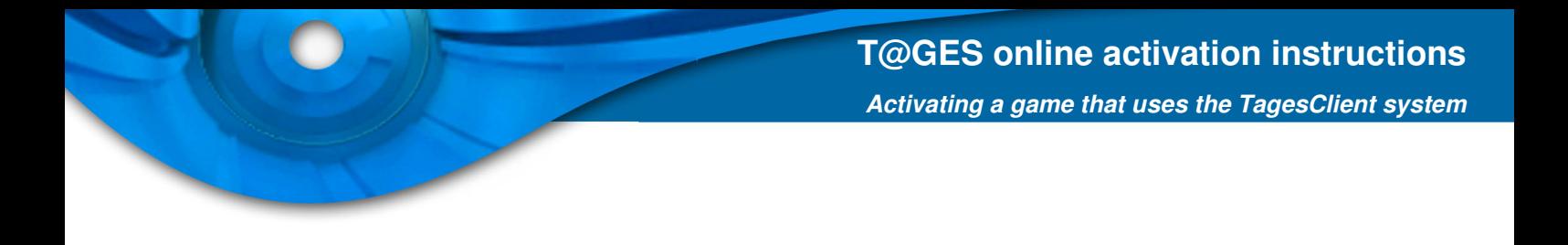

## **Step by step instructions to activate a game with the TagesClient system:**

Start the game with the start menu or desktop shortcut. If the game has not been activated yet, the following dialog box will appear (the title will show the name of the game's executable):

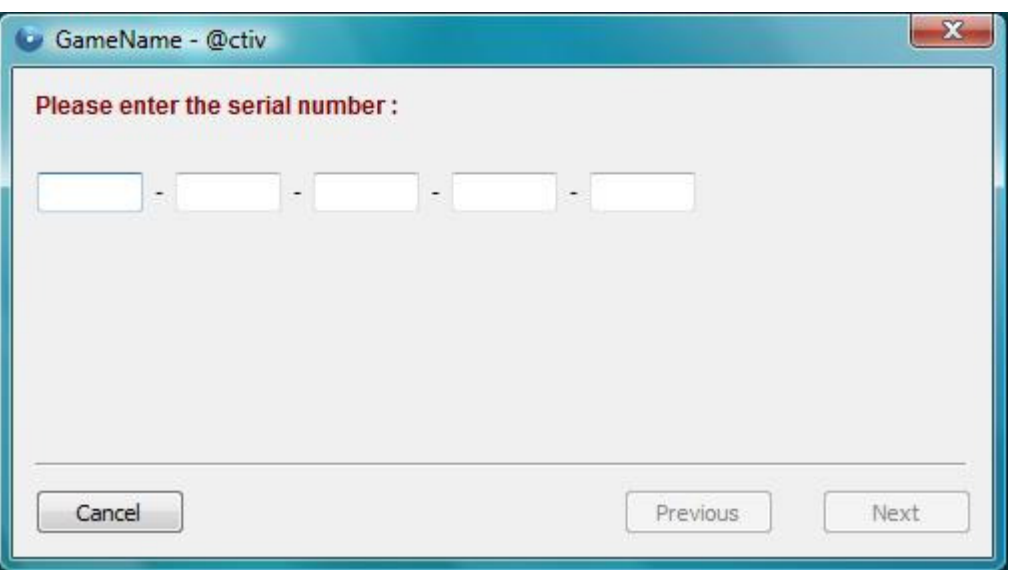

Enter the serial that was sent to you by the game's distributor (you can usually find it in an Email or in your account in the web management system of the distributor). For some distributors the serial field will be filled automatically.

After entering the serial number please click on the 'Next' button to continue.

The following dialog will appear, asking if you want to activate **automatically** over the Internet or **manually** in case your PC has only limited or no Internet access. You can use the manual activation mode in environments with restrictions by firewalls and proxy servers. The manual mode can also be used to transfer the activation request file to another PC (with Internet access) and complete the activation from it.

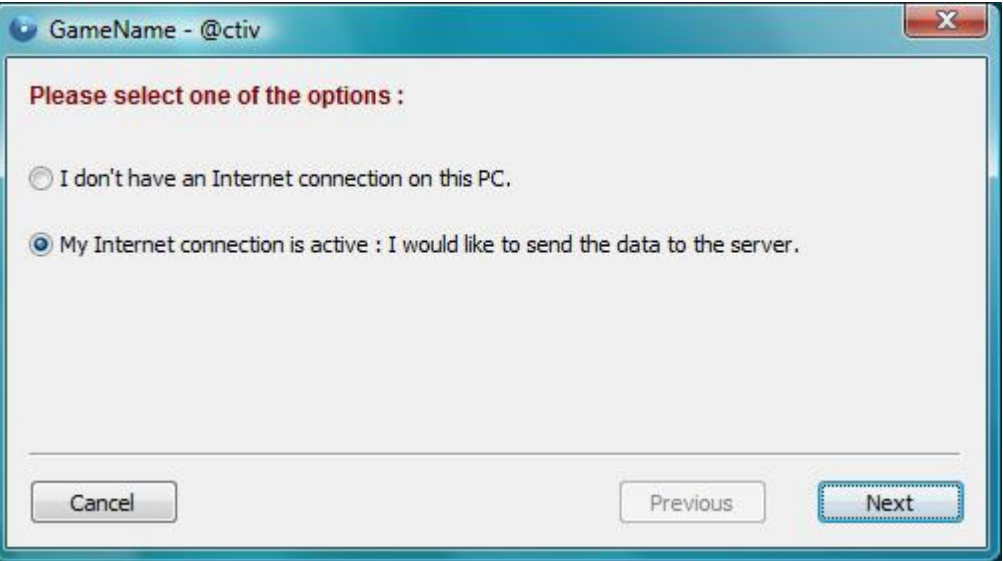

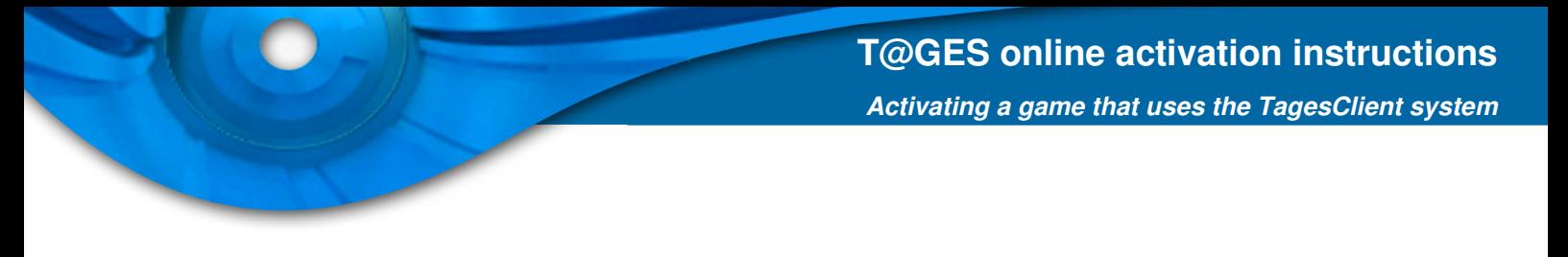

## **Automatic activation mode**

When you click 'Next' the automatic activation process is started. On the first start a progress bar dialog will be displayed while the activation client communicates with the server.

When the activation process is completed successfully, the following dialog is shown:

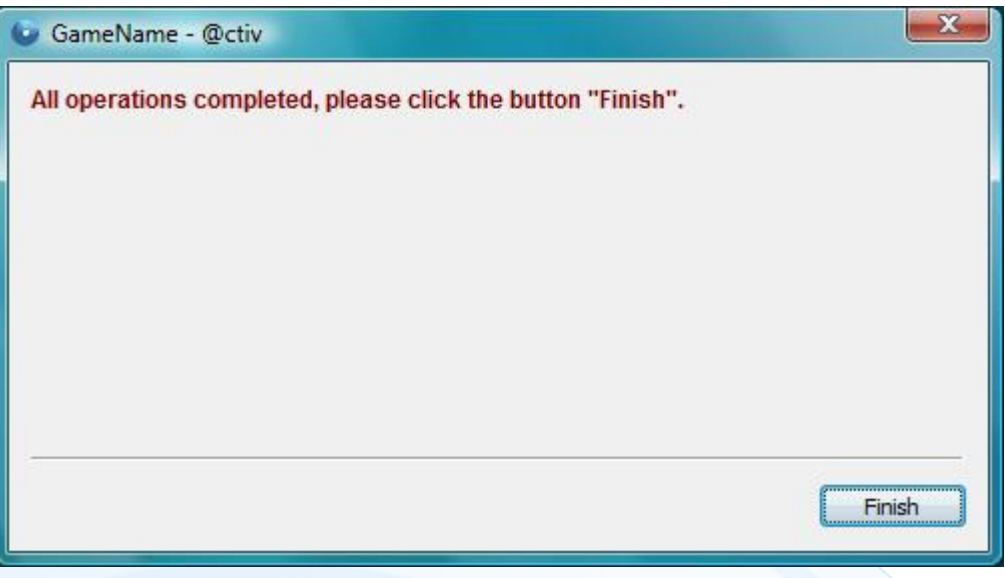

After the successful completion of the activation process the game will now start automatically or you can run it using the start menu or desktop shortcuts.

You will not be asked again to activate on this PC unless major parts of the hardware/software configuration change.

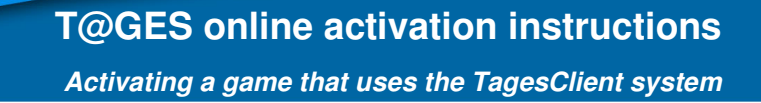

If you receive an error when trying to activate automatically, you will receive the following dialog:

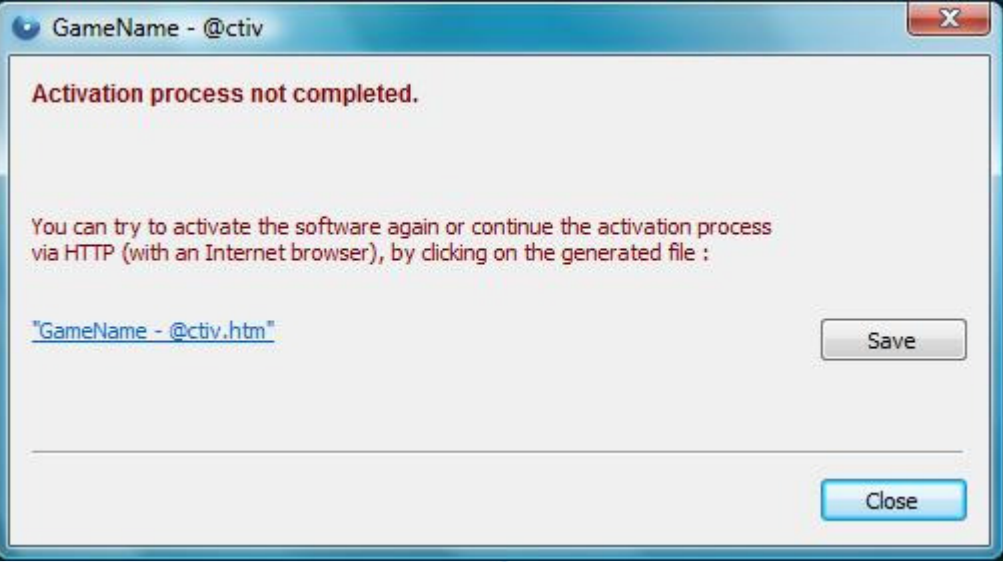

In this case you can now start the manual activation process. The manual activation mode will work in environments with restrictions by firewalls and proxy servers that prevent the direct communication with the activation server.

The manual mode does not require an active Internet connection on the PC that the game should be activated on – you can use another PC with active Internet access to run the activation process by simply copying the file "GameName - @ctiv.htm" (e.g. to a USB stick) and opening it on the other PC.

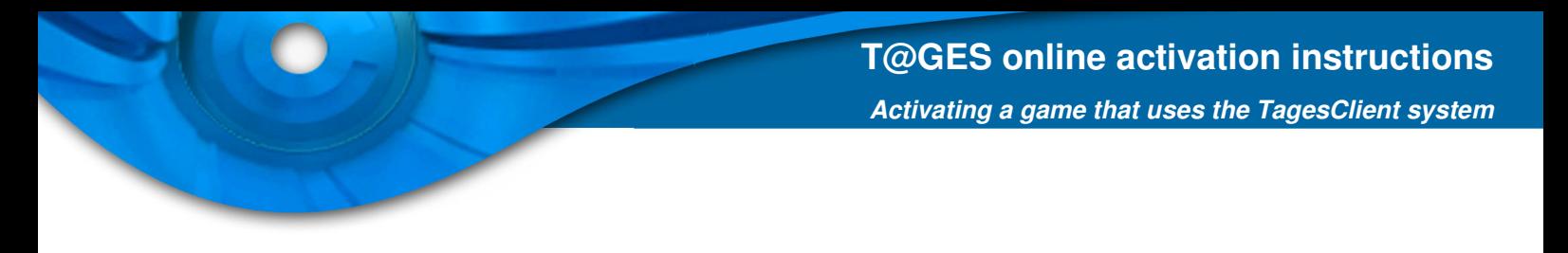

# **Manual activation mode**

If you start the game again after entering a serial number, but without having completed the activation process yet, the following dialog will appear:

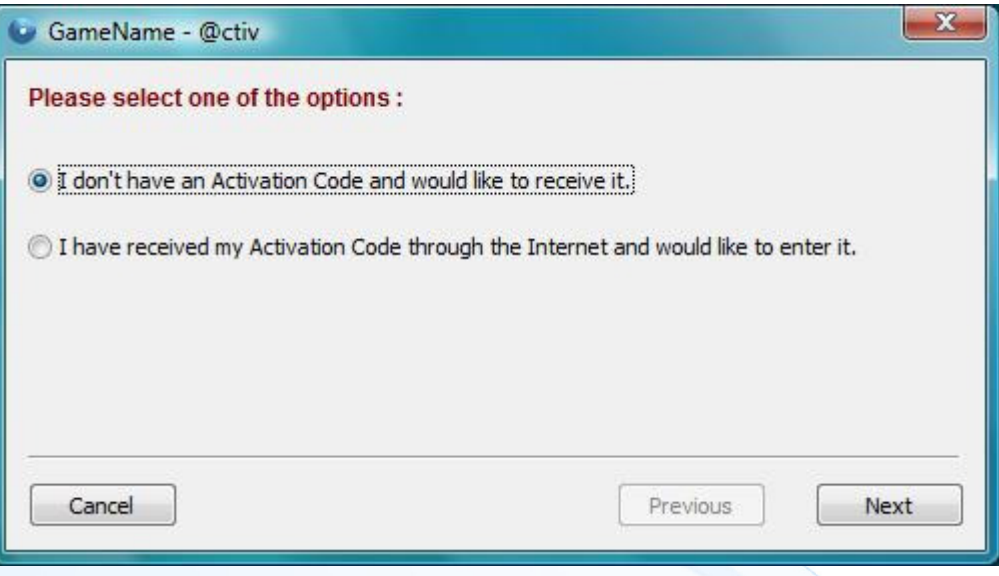

As you do not have an activation code yet, please click the 'Next' button. The next dialog will show you the serial edit fields; you do not need to change anything there, please click 'Next'.

The manual activation mode can be started by selecting "I don't have an Internet connection on this PC"):

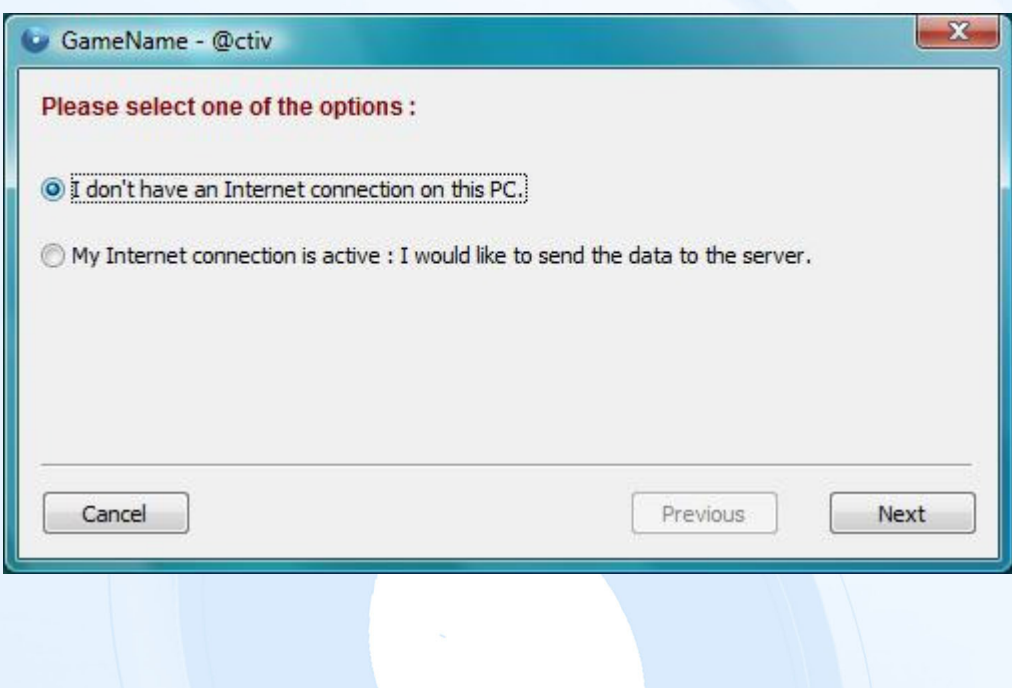

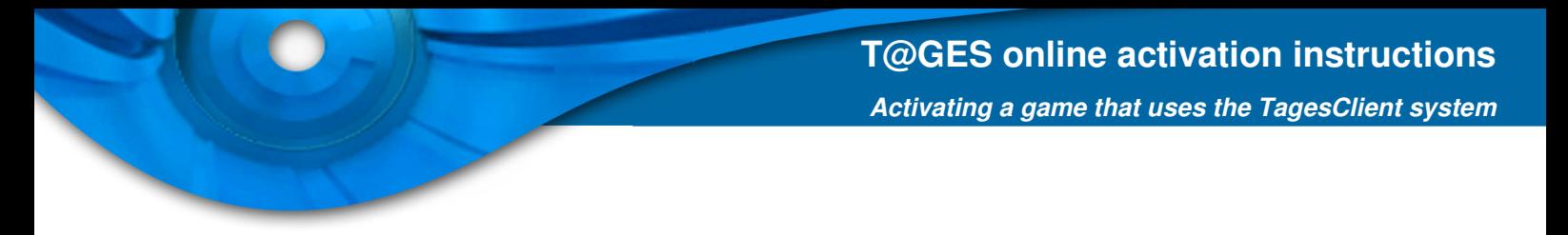

### Selecting the manual mode will show the following dialog:

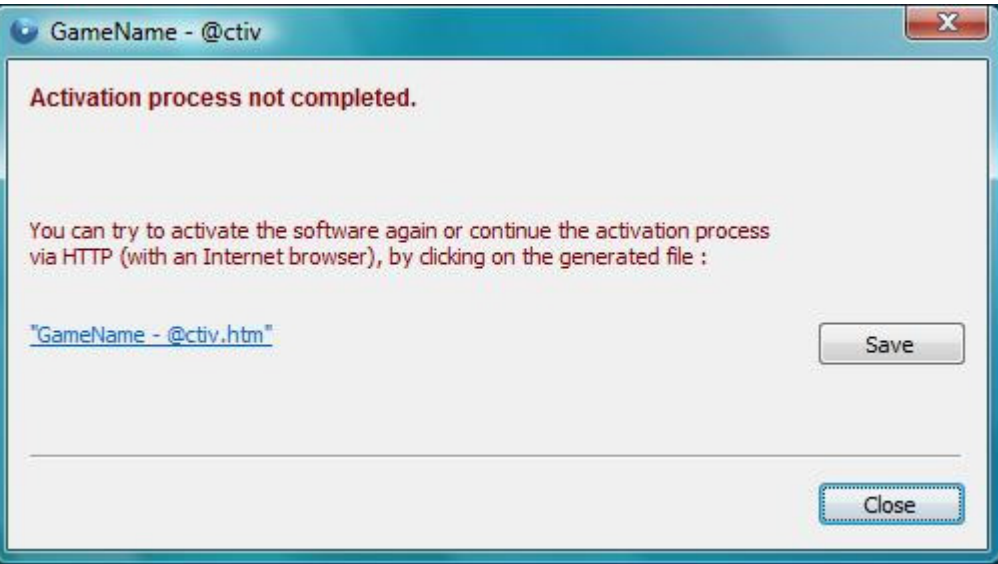

You can now click on the "GameName - @ctiv.htm" link in the dialog or save the file and open it (e.g. with Internet Explorer on a PC with Internet access). Your web browser will be started and show a screen like this:

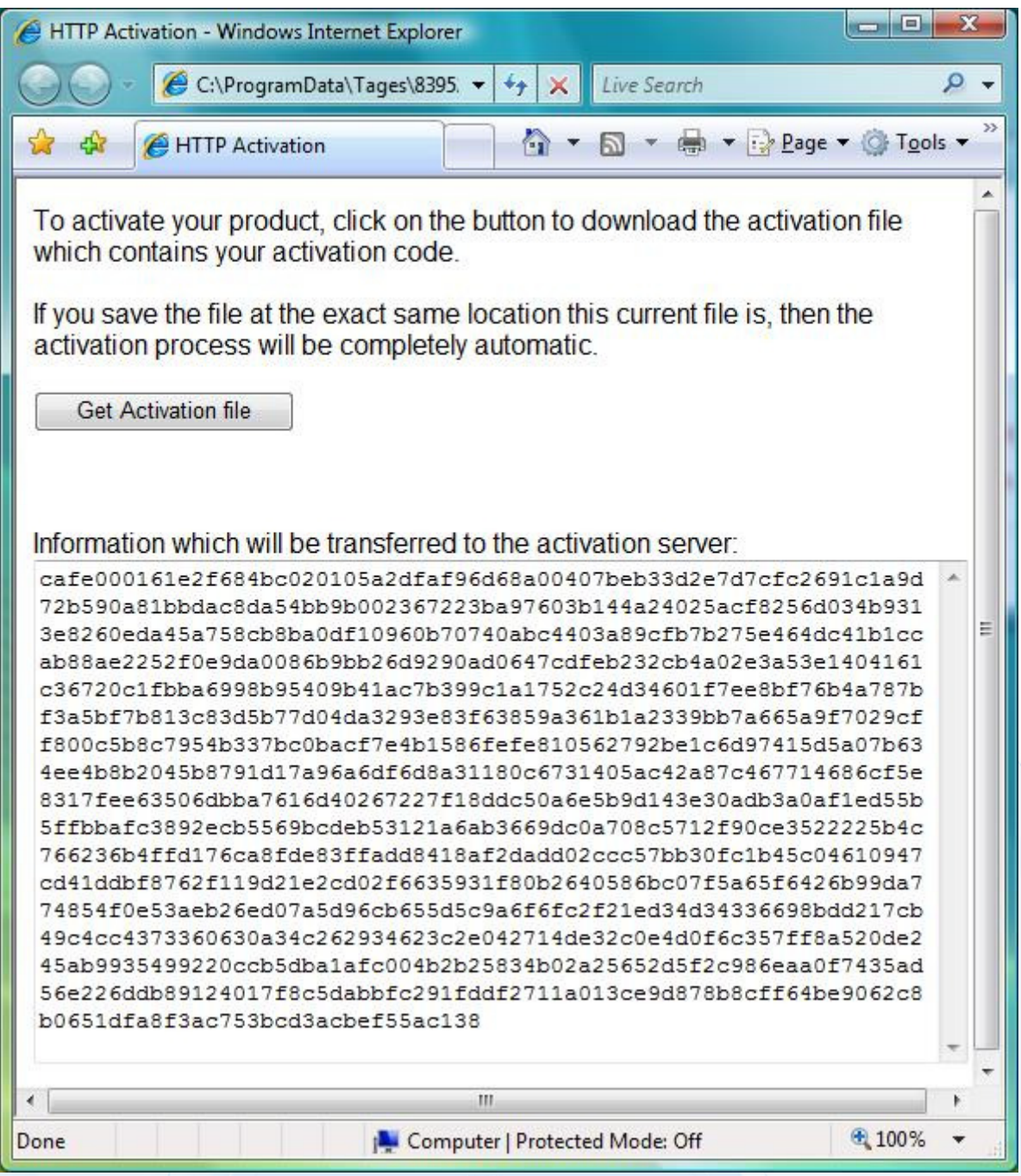

Note: please do not try to browse the URL mentioned inside the "GameName - @ctiv.htm" directly as it cannot be used to retrieve an activation code (as the activation request data is missing).

The only information that will be transferred to the activation server is the necessary activation request code calculated from a hash value of your PC configuration. The information that will be sent is completely anonymous, no data from your PC other than the hash value will be sent.

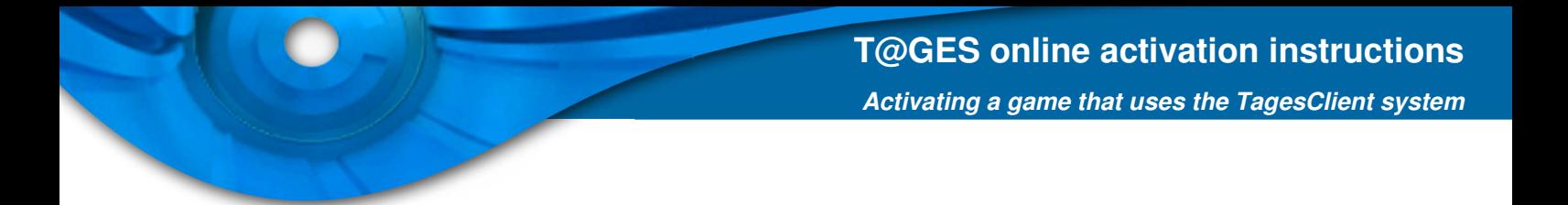

Please click on "Get Activation file" on the web page to send the activation request. When the activation request was successful, your web browser will show a dialog offering you to save or open the activation code file:

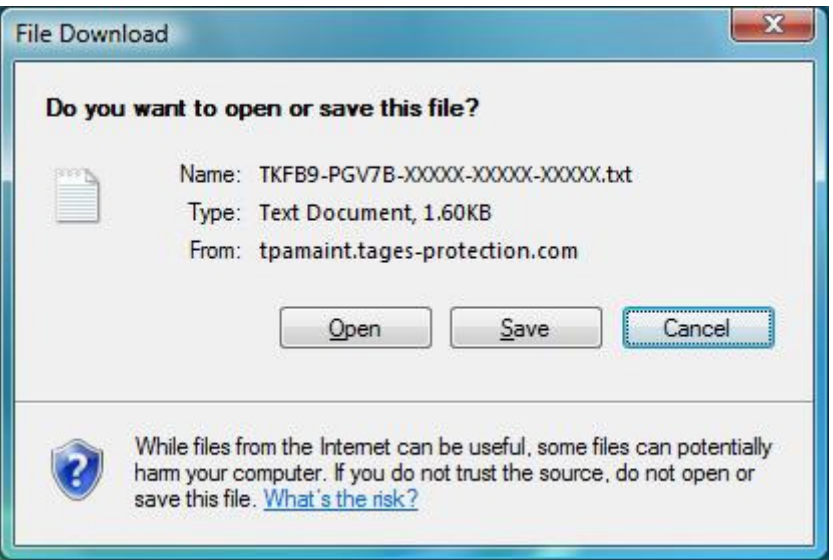

This text file will contain your activation code for the PC you started the game on. Please save the file to your hard disk (you might want to keep it as a backup) or open it directly.

In the File Download dialog of your web browser after clicking the 'Open' button the activation code file will be opened with the Notepad editor (or your default text editor) and the activation code file will be displayed like this:

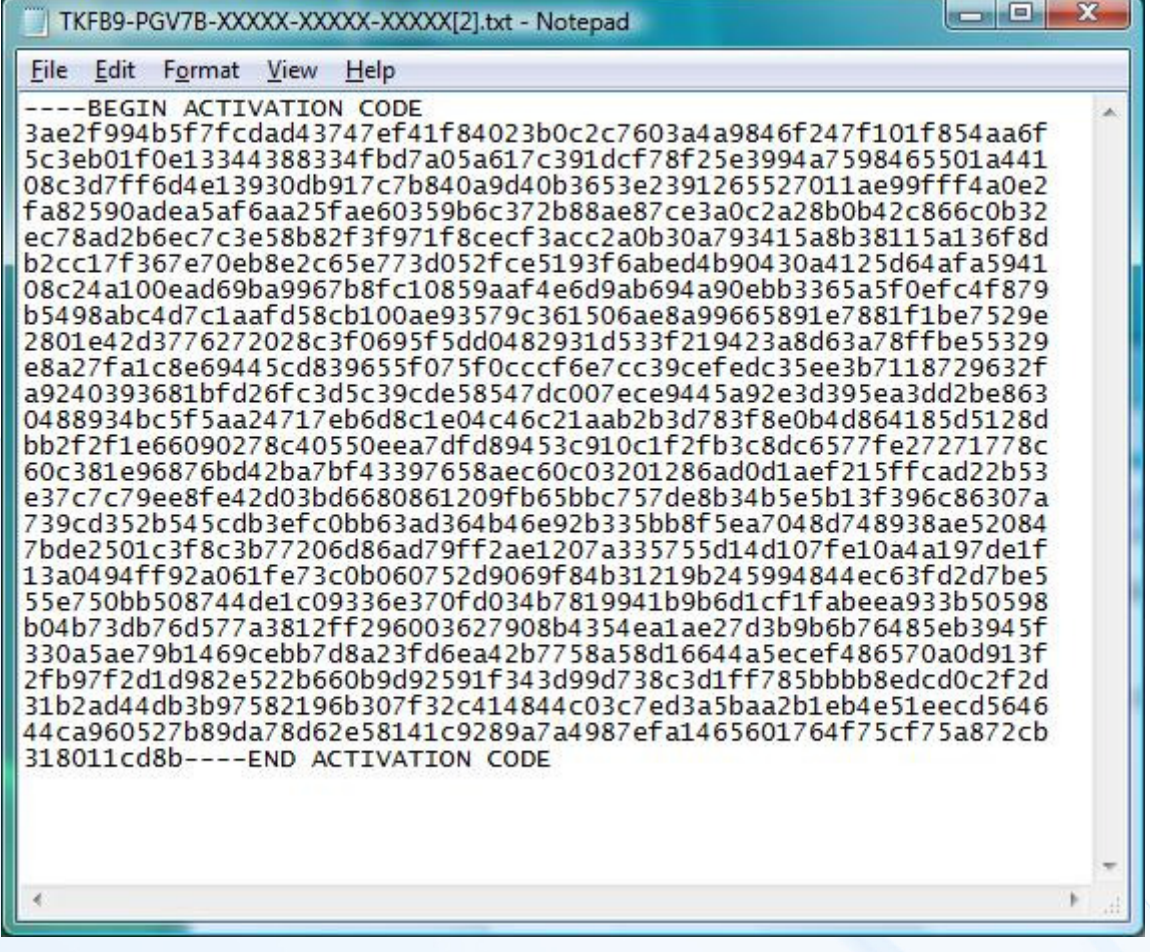

Please select the complete text and copy it (in Notepad you can use the key combinations CTRL+A followed by CTRL+C to do that).

**T@GES online activation instructions Activating a game that uses the TagesClient system** 

Please switch back to your game again. It will show the following dialog asking you for the activation code:

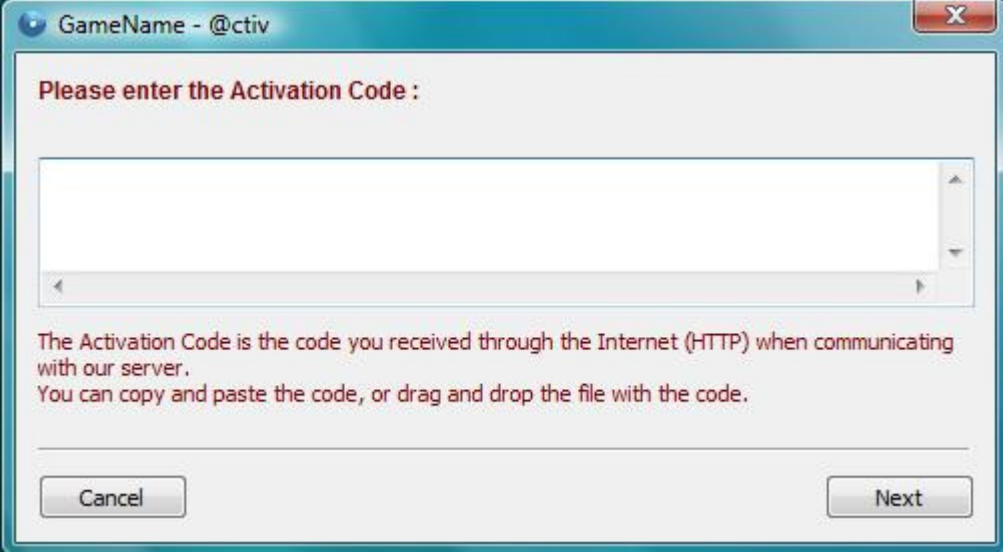

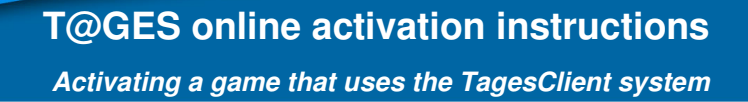

Please paste (key combination CTRL+V inside the edit field or use the mouse) the complete activation code to the editor field so it is displayed like this (scrolled to start and end of the text):

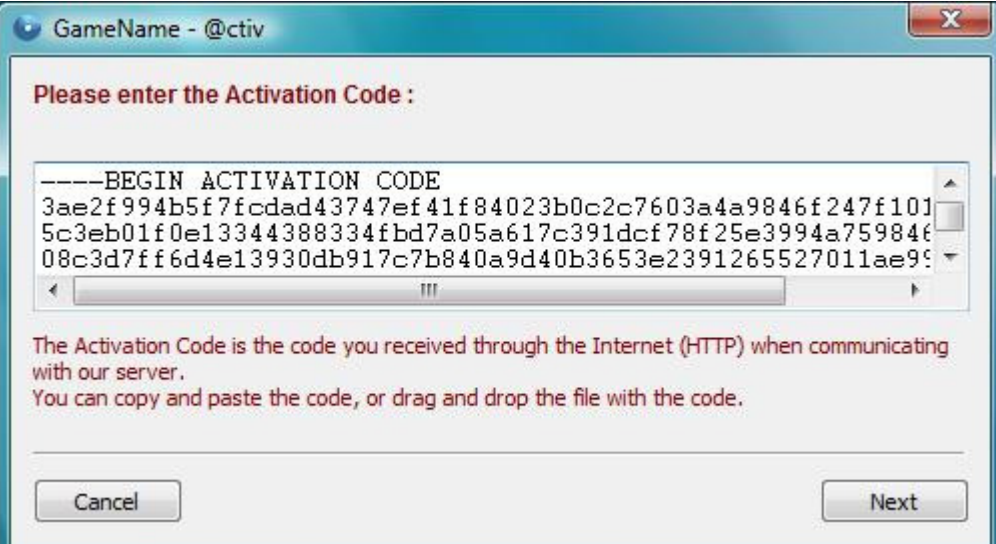

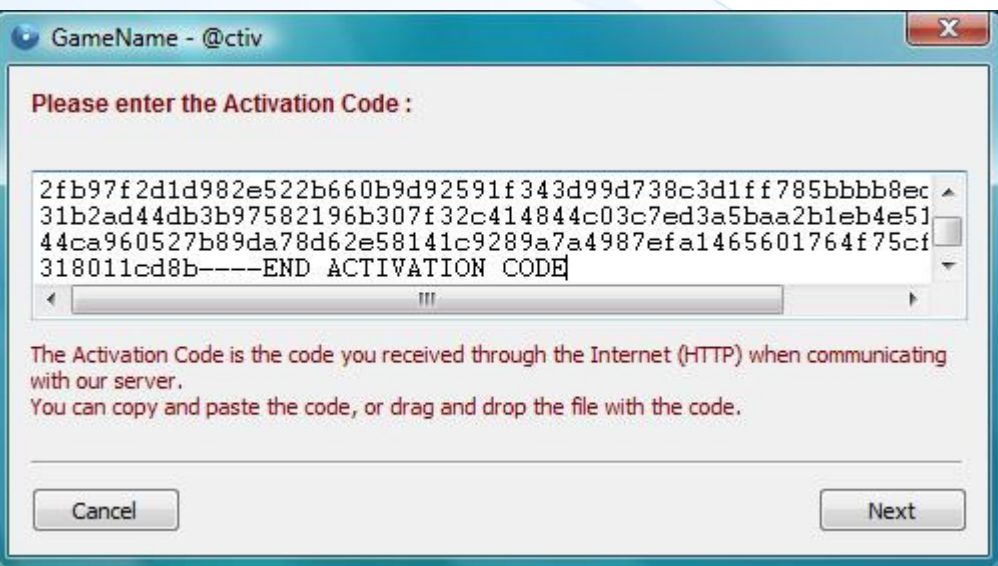

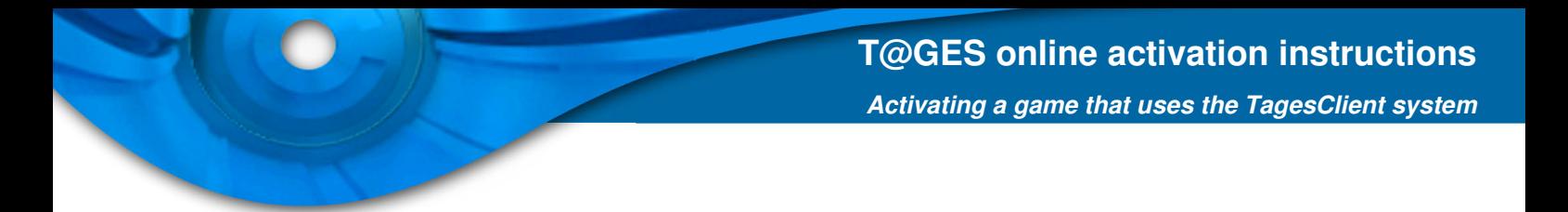

Please click the 'Next' button again. A progress bar dialog will be displayed and after successful completion the following dialog appears:

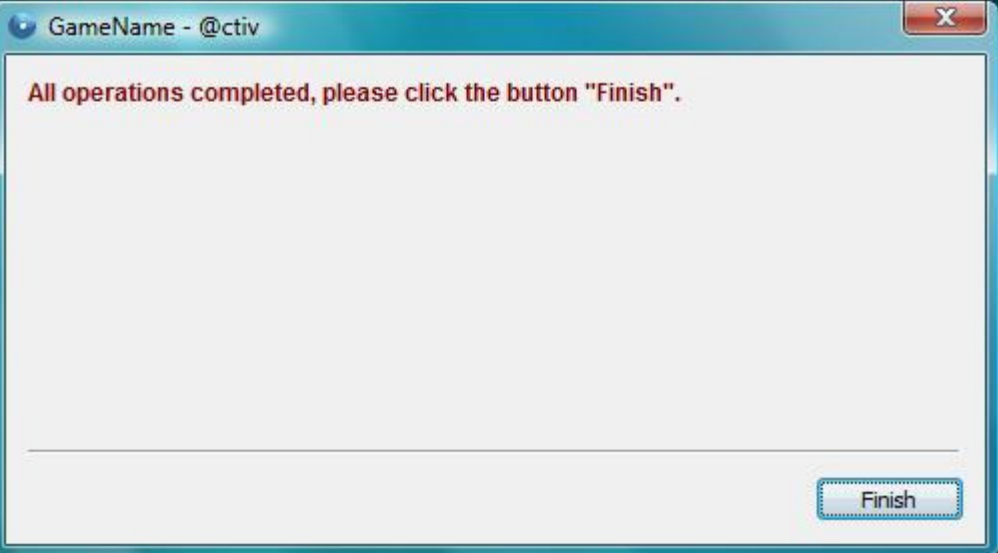

After clicking 'Finish' the game will either start automatically or you can start it by clicking the start menu or desktop shortcuts.

You will not be asked again to activate on this PC unless major parts of the hardware/software configuration change.

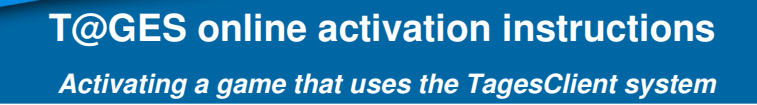

## **Using another PC with Internet to request activation for your game PC**

If you want to use a different PC (with Internet access) for completing the manual activation than the one you want to activate the game on, you can copy the activation request file "GameName - @ctiv.htm" (e.g. to an USB stick) and transfer it to the Internet PC where you can open it with a web browser.

After receiving your activation code file (it will be named similar to e.g. "BACAD-CFGHU-XXXXX-XXXXX-XXXXX.txt") you can save and transfer it to your game PC and complete the activation.

When you start the game again the following dialog will be displayed. Please choose the "I have received my Activation Code" option.

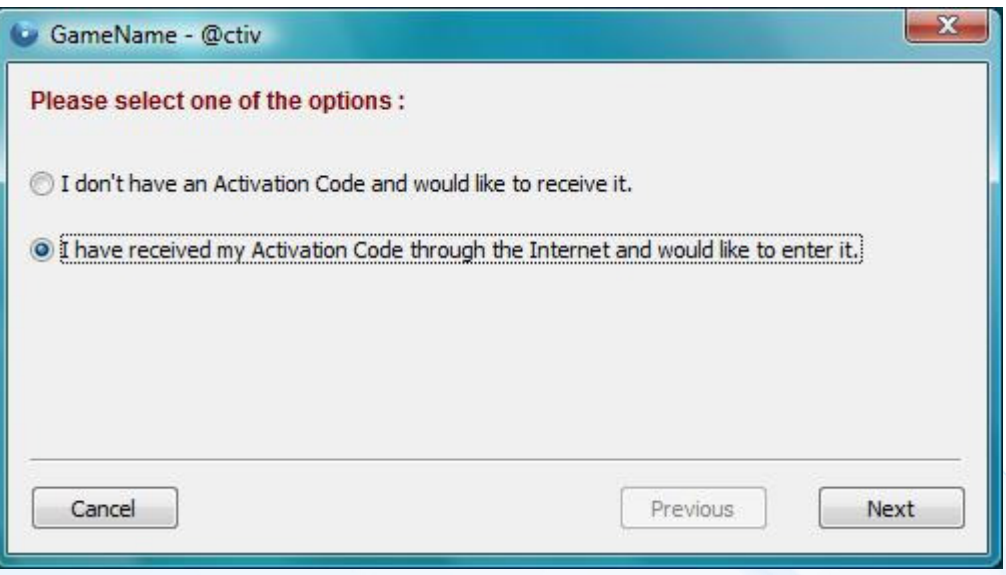

You can then continue with the "Please enter Activation Code" dialog as described above.

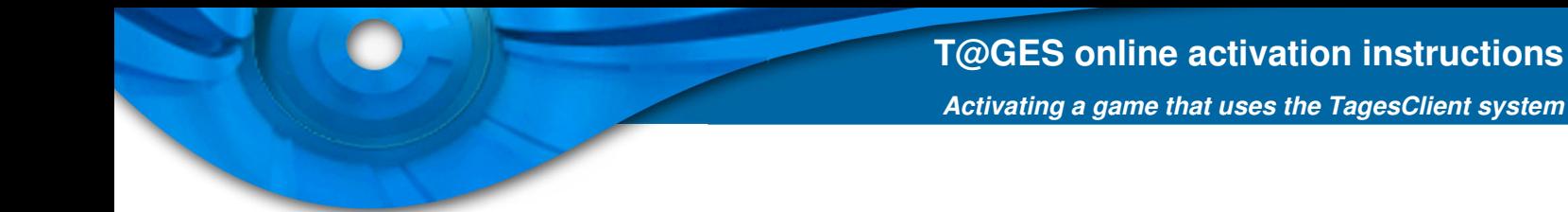

## **Error messages for the automatic activation mode**

The following error messages might be displayed when a problem occurs:

#### **Unable to communicate with server:**

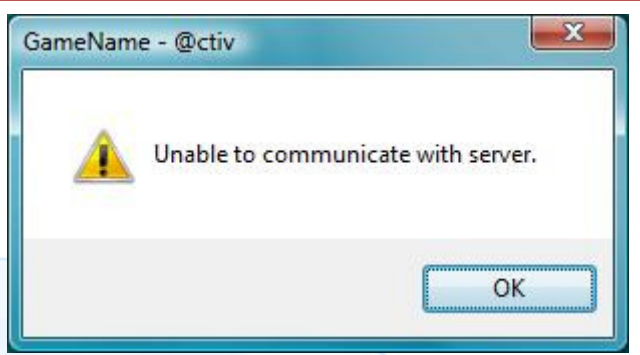

The activation client was unable to communicate with the server. This is a problem with the Internet connection. This problem might be caused by a firewall or a proxy server in your connection to the Internet.

#### **Solution:**

Change your firewall or proxy server settings to allow direct Internet communication, or use the manual activation mode to avoid the problem.

#### **Invalid serial number:**

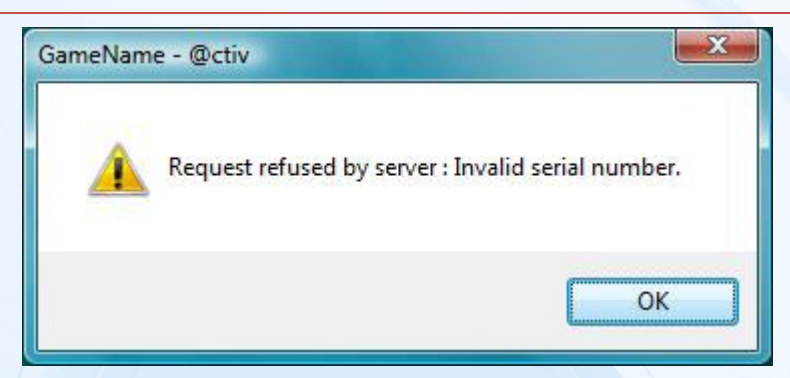

The serial number you entered was incorrect. You might have entered a wrong letter or number.

#### **Solution:**

Please enter the correct serial number – if possible, copy and paste the serial number from the Email you received from your distributor into the activation dialog.

#### **Activation limit exceeded:**

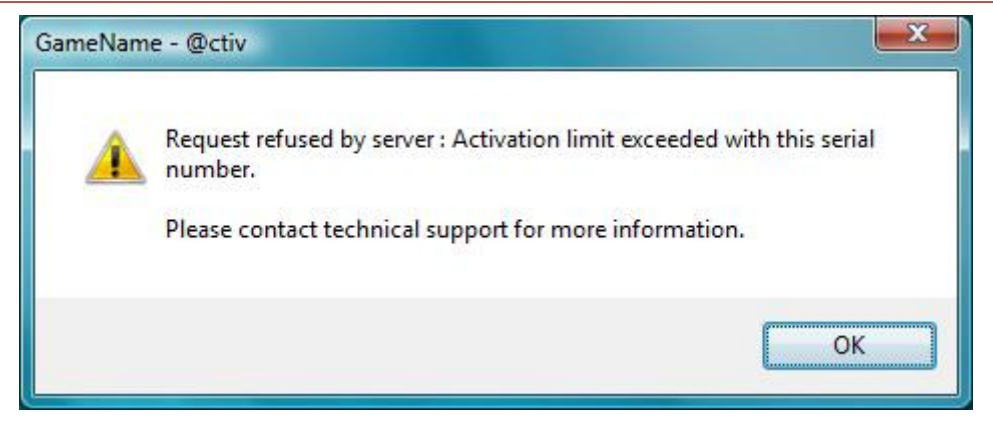

The number of possible activations on different PC configurations has been exceeded. The distributor of the game can always increase the number of allowed activations per serial number.

#### **Solution:**

Please contact the support of your game's distributor.

#### **Connection forcibly closed:**

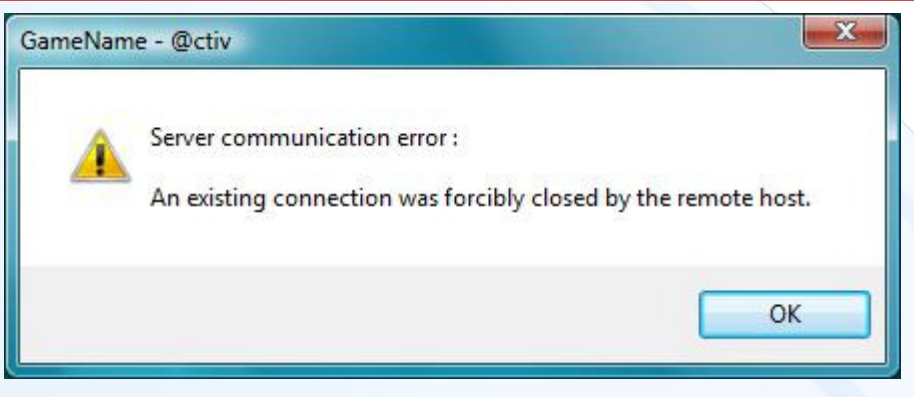

The activation server does not reply to an activation request.

The server closed the connection on purpose: this error message is the consequence of multiple failed activation attempts that have produced the exact same error (invalid serial number, activation limit exceeded).

#### **Solution:**

Please contact the support of your distributor, giving him the **ORIGINAL ERROR**

#### **Other errors:**

Please contact the support at TAGES directly – see contact info at the end of the document.

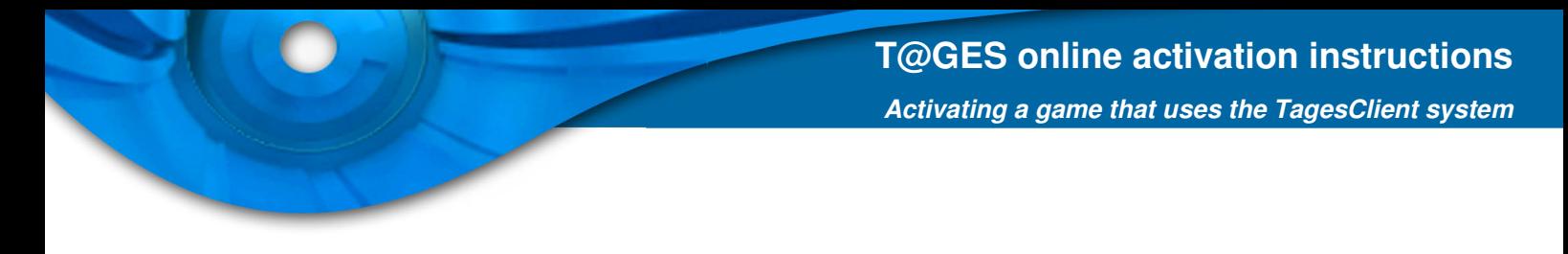

# **Errors in manual activation mode**

If you were not able to download the activation file, the reason may be because it was blocked by your web browser. You may need to adapt its settings the time needed to receive it.

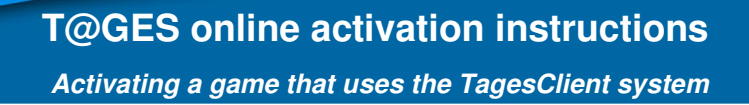

### **TAGES support contact information:**

The TAGES online activation support can be contacted directly by Email to activsup@tagesprotection.com

In your Email to us please provide the following information:

- 1. The name of the game.
- 2. The first 10 letters of your serial number (not your purchasing number).
- 3. Your IP address (this is needed to check the activation server log). You can retrieve your current Internet IP by using web sites like http://www.whatismyip.com/ - please paste the IP address to your Email.
- 4. The type of error or problem you have encountered please quote the complete error message.

If possible, please also send a screenshot of the error message dialog you encounter. The easiest way to create a screenshot of a dialog is by pressing the key combination ALT+PrintScreen and then pasting it into your Email editor message.

### **Note:**

**Only the distributor and/or the publisher of a game can increase the number of allowed activations, please contact their support.**